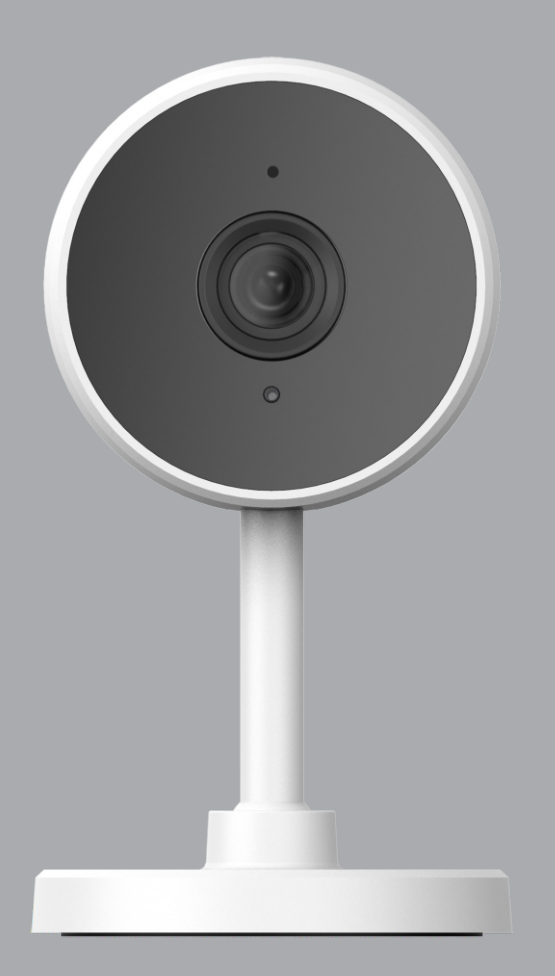

# **SMART CAM** CÂMERA INTELIGENTE WI-FI

Manual de Instruções Rev. 1

# **Sumário**

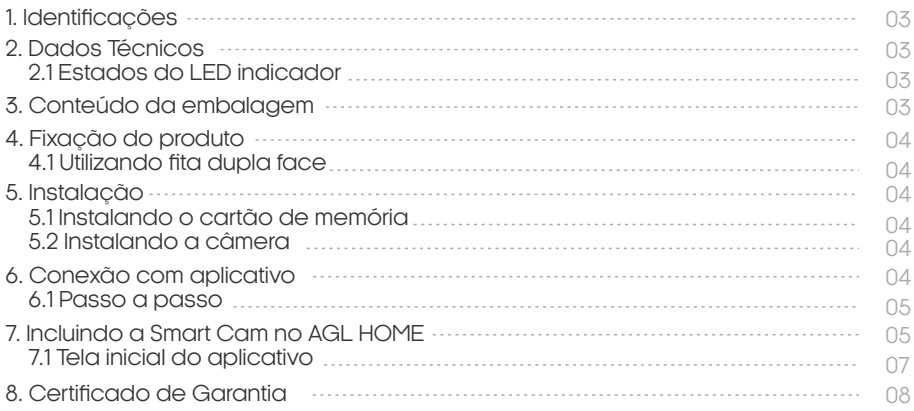

## **Identificações**

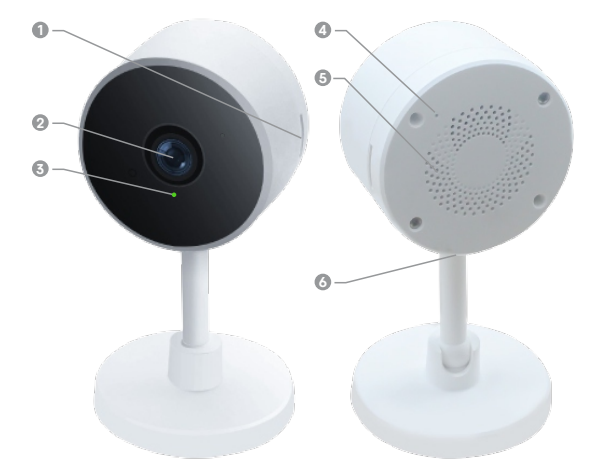

- **1** SLOT PARA MICRO SD
- **2** CÂMERA
- **3** LED INDICADOR
- **4** BOTÃO DE RESET
- **5** ALTO-FALANTE
- **6** MICRO USB (DC5V 1A)

## **Dados Técnicos**

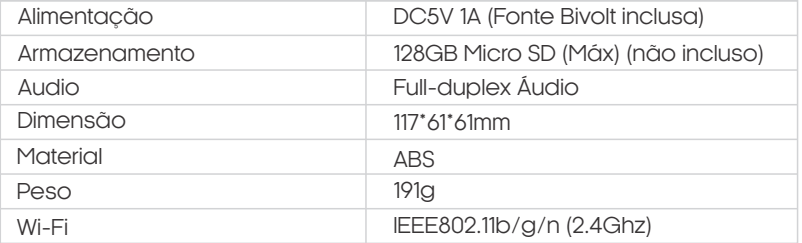

#### ESTADOS DO LED INDICADOR

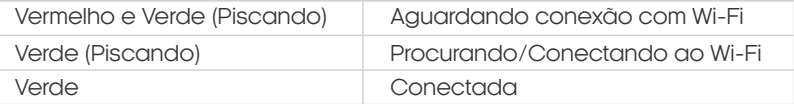

## **Conteúdo da embalagem**

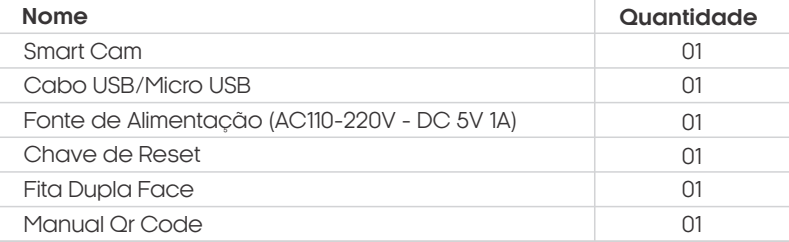

## **Fixação do produto**

Utilizando a fita dupla face

- **01.** Retire a película de um dos lados da fita dupla face, cole na base da sua Smart Cam e pressione por cerca de 30 segundos para fixá-la.
- **02.** Retire a outra película da fita dupla face, cole sobre a superfície desejada e pressione por cerca de 30 segundos para fixá-la.

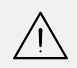

**ATENÇÃO:** Certifique-se de que a superfície a ser colada a fita dupla face seja lisa e livre de poeira.

#### **Instalação**

Instalando o cartão de memória

A Smart Cam pode ser equipada com cartão de memória de até 128Gb. O uso do cartão é opcional e este vai ser usado para gravar os vídeos de forma contínua ou sempre que a câmera detectar alguma movimentação em seu campo de visão.

**01.** <sup>O</sup> slot para <sup>o</sup> cartão de **02.** Com <sup>a</sup> câmera desligada, memória está localizado na lateral direita da lente da câmera.

insira o cartão de memória no slot, observando o lado correto, e empurre até ouvir o clique da trava de segurança.

**03.** Ao ligar a câmera o cartão será reconhecido e estará pronto para uso.

Instalando a Câmera

Após definido o local de instalação da sua Smart Cam e a mesma estando fixada, conecte o cabo USB/Micro USB na fonte de alimentação e na conexão Micro USB que fica na traseira da câmera e siga os passos do próximo tópico para cadastrar a câmera em sua conta do aplicativo **"AGL Home".**

**ATENÇÃO:** Certifique-se de o sinal Wi-Fi 2.4GHz esteja com alcance no local de instalação da sua Smart Cam.

## **Conexão com aplicativo**

Para se comunicar com o módulo externo através do smartphone, é necessário a utilização do aplicativo **AGL Home,** disponível para IOS e Android.

Para instalá-lo, basta buscar pelo nome "AGL Home" na loja de aplicativos de seu smartphone, ou digitalizar o código QR abaixo.

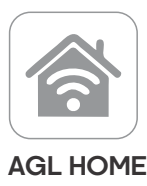

Android 5.0 ou superior IOS 11.0 ou superior

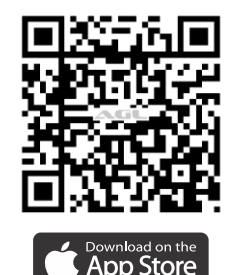

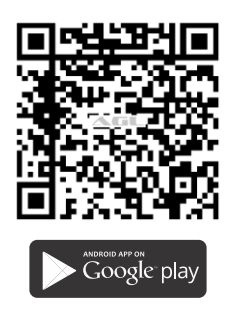

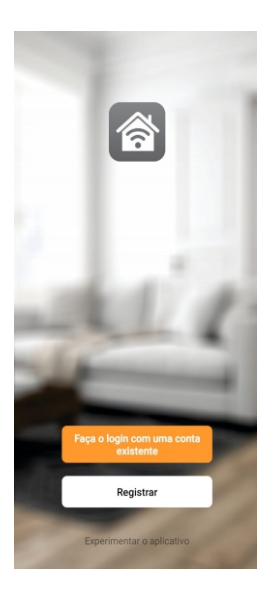

#### Passo a passo

Com o aplicativo instalado você pode criar sua conta. Caso você já tenha uma conta **AGL Home,** basta clicar no botão para fazer login com uma conta existente.

Se ainda não possui uma conta **AGL Home**, clique em **Registrar** e siga os passos no próprio aplicativo.

É necessário ter um e-mail para receber o código de validação. Somente com este código o aplicativo é registrado e fica disponível para incluir dispositivos.

Siga os passos exibidos na tela do celular para concluir a criação da sua conta. Com a conta criada você será direcionado para tela inicial do aplicativo, que vamos usar para adicionar a campainha, como descrito nos próximos passos.

ATENÇÃO: Não use a opção **'Experimentar o aplicativo'** para adicionar os dispositivos. Esta opção é temporária e não pode ser acessada novamente. Todos os dispositivos incluídos nesta opção não poderão mais ser configurados ou utilizados via aplicativo. Use somente para conhecer os recursos do aplicativo.

Depois de criar a conta no AGL Home ou logar em alguma conta existente, o aplicativo exibe a tela inicial com todos os dispositivos já pareados anteriormente. Se a conta é nova, a tela inicial não mostrará nenhum dispositivo e estará pronta para adicionar qualquer produto da linha.

#### **Incluindo a smart cam no AGL Home**

Antes de iniciar o processo de inclusão, certifique-se de que o seu celular está conectado à uma rede Wi-Fi 2.4Ghz. Esta rede deve ser a mesma que a Smart Cam vai utilizar para se conectar à internet.

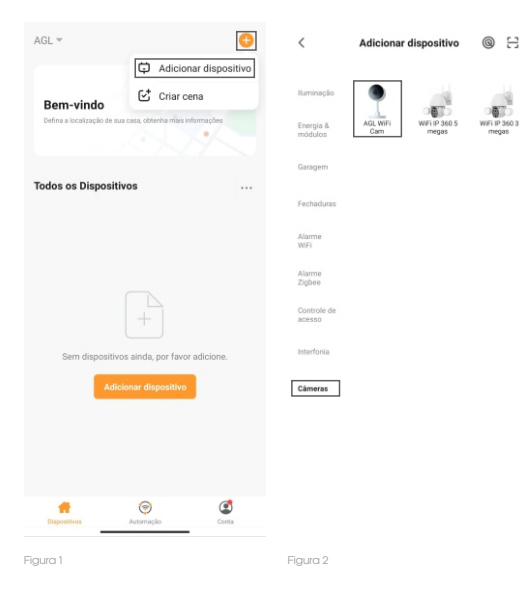

1. Conecte a câmera a fonte DC5V, inclusa na caixa.

2. Após o LED indicador acender, se o LED estiver piscando nas cores Verde e Vermelho alternadamente, passe para o passo 4.

3. Caso não, utilizando a "chave de reset" que acompanha o produto, pressione o botão "reset" que fica na traseira da Smart Cam, até que a mesma soe um beep e então solte o botão.

4. Após o LED Indicador acender e estiver piscando nas cores Verde e Vermelho alternadamente, abra o aplicativo AGL Home, na tela inicial selecione o símbolo **"+"** no canto superior direito, e selecione **"Adicionar dispositivo"** (figura 1), e então selecione na categoria **"Câmeras"** a **"AGL WiFi Cam"**(figura 2).

05

5. Prosseguindo com o processo teremos uma tela (figura 3) pedindo a confirmação de que o dispositivo já foi ligado e reiniciado (led de indicação piscando rápido), certifique-se de que no canto superior direito está selecionado o **"Código QR"**, então selecione **"Confirmar"**e clique em **"Próximo".**

6. Na próxima tela (figura 4), confirme se o celular está conectado em uma rede WiFi 2.4GHz, pois esta será a rede utilizada pela câmera, digite os dados da sua rede WiFi e selecione **"Próximo".**

7. Ao aparecer o QR Code na tela de seu smartphone (figura 5), aponte a tela de seu smartphone para o visor da câmera, para que a mesma possa visualizar o QR Code, e ao ouvir um "beep" saindo do altofalante da câmera, selecione **"Ouvi o bip"**e passe para o próximo passo.

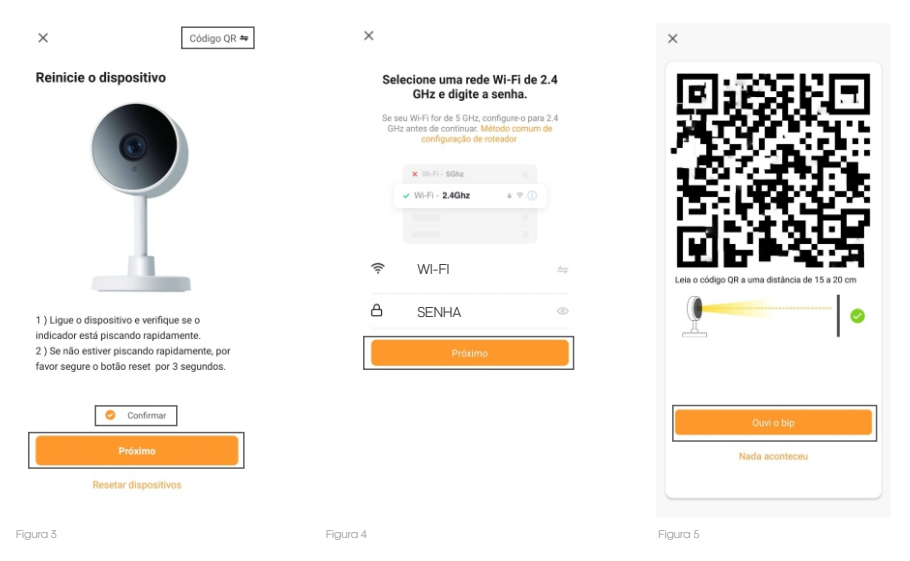

8. Nas próximas telas, ao finalizar o processo (figura 6), basta selecionar a opção concluído (figura 7), e pronto, a câmera já está sincronizada a sua conta (figura 8).

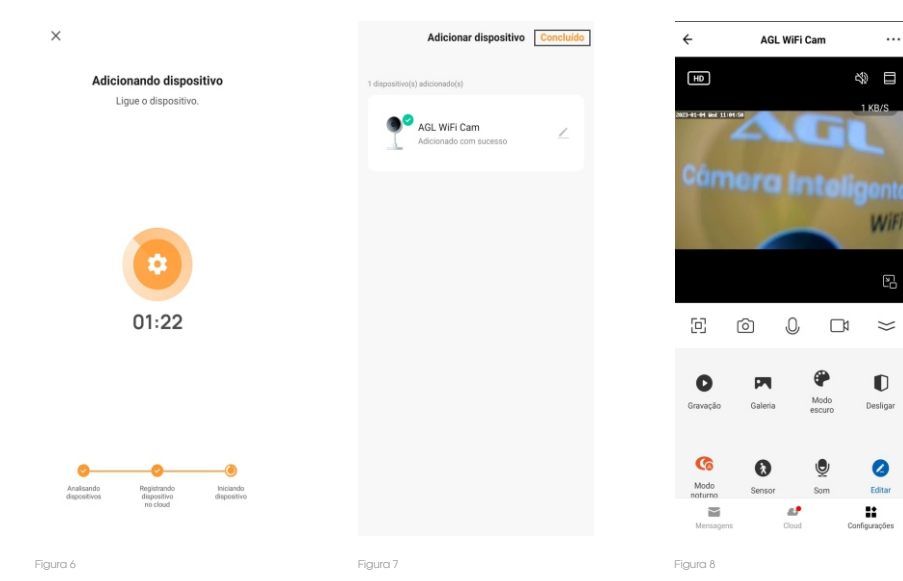

06

#### Tela Inicial do aplicativo

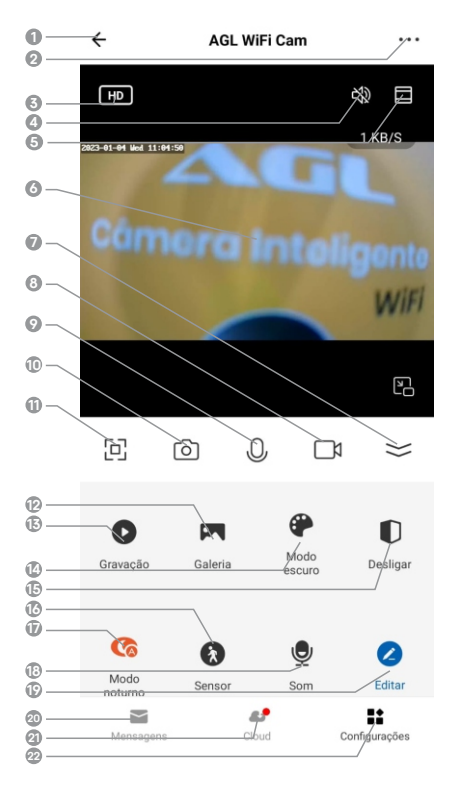

- **VOLTAR** Volta para a tela inicial do aplicativo.
- **CONFIGURAÇÕES -** Permite alterar configurações, compartilhar e remover da conta.
- **QUALIDADE** Este botão permite que altere a qualidade do vídeo.
- **SOM** Habilita/Desabilita o som da visualização em tempo real.
- **PROPORÇÃO** Permite alterar a proporção de visualização do vídeo.
- **VÍDEO-** Visualização de vídeo em tempo real.
- **ESCONDER** Permite esconder o menu.
- **GRAVAÇÃO DE VÍDEO-** Inicia uma gravação de vídeo que será salva em seu smartphone.
- **INICIAR CHAMADA** Mantenha pressionado para iniciar uma chama de voz, permitindo a conversação com quem esteja próximo a câmera.
- **CAPTURA DE IMAGEM** Permite tirar uma foto do vídeo no momento em que for pressionado.
- **TELA CHEIA** Alterna a visualização para o modo ''Tela Cheia''.
- **GALERIA** Permite visualizar todas a gravações e capturas de imagens realizadas.
- **GRAVAÇÃO -** Permite visualizar as gravações de vídeo feitas.
- do aplicativo. **TEMA -** Permite alterar o tema de cores da tela
- **DESLIGAR** Habilita/Desabilita o vídeo da câmera.
- **SENSOR -** Habilita/Desabilita <sup>a</sup> função de detecção de movimento.
- que seja ativado o modo noturno da câmera. **MODO NOTURO-** Permite selecionar como deseja
- **SOM -** Habilita/Desabilita a função de detecção por som.
- tela. **EDITAR -** Permite editar os atalhos visualizados na
- **MENSAGENS -** Permite visualizar o histórico das notificações de detecção de movimento/som.
- **CLOUD -** Permite adquirir o serviço de gravação de vídeo em nuvem.
- $\textcolor{red}{\mathcal{D}}$ configurações caso esteja no menu **C O N F I G U R A Ç Õ E S -** Vo l t a a o m en u d e **''MENSAGENS''.**

 Firma-se por meio deste instrumento, a garantia contratual prevista no art. 50 do Código de Defesa do Consumidor. Reger-se-á a presente garantia pelos termos e condições abaixo expostas.

Para usufruir desta garantia, o consumidor deverá, obrigatoriamente, utilizar-se de uma das Assistências Técnicas Credenciadas AGL, especificamente aquelas que constam na relação que se encontra no site **www.aglbrasil.com** ou utilizar-se dos serviços da própria fábrica. Esta garantia é válida apenas no território brasileiro. O transporte de ida e volta do produto até a Assistência Técnica Autorizada ou fábrica, é de total responsabilidade do consumidor. No caso do consumidor solicitar à assistência técnica autorizada o atendimento domiciliar, deverá custear o deslocamento do técnico, não sendo as taxas referentes à visita cobertas por esta garantia.

#### **I. Condições Gerais da Garantia**

A presente garantia é concedida aos produtos fabricados ou comercializados pela AGL e tem vigência pelo período de 12 meses, já incluso neste o prazo da garantia legal. O período de garantia é contado a partir da data de emissão da nota fiscal de venda ao consumidor. No período de garantia a mão de obra necessária e a troca de peças, partes e componentes é gratuita, desde que fique comprovado defeito de matéria-prima ou de fabricação. A constatação do defeito de matéria prima ou fabricação só é válida para os fins desde certificado de garantia quando verificados por Assistências Técnicas Credenciadas AGL.

#### **Il- Causam a exclusão imediata da Garantia**

1. A não comprovação da data de compra, através de nota fiscal e do certificado de garantia preenchido.

2. Mau uso do produto.

3. O desgaste natural do produto.

4. Se o produto tiver sofrido qualquer tipo de influência de natureza química, eletromagnética, elétrica ou de animais (insetos, etc...).

5. O não cumprimento das orientações do manual do produto, ou de qualquer orientação contida no produto.

6. A violação, conserto, ajuste, instalação, reinstalação, modificação ou intervenção de qualquer natureza realizada no produto por pessoa não autorizada pela AGL.

7. A ligação do produto em rede elétrica não compatível com o produto, ou que possua grandes oscilações.

8. Se os danos ao produto forem oriundos de acidentes, sinistros, agentes da natureza (raios, inundações, desabamentos, etc...)

9. A constatação de que o problema no produto não é oriundo de defeitos relativos à matéria prima utilizada pela fábrica ou de defeitos no processo de fabricação.

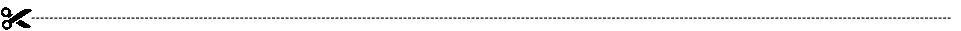

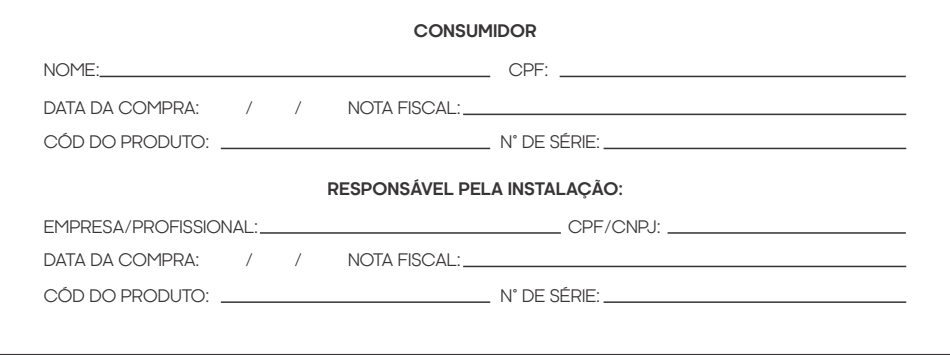

Rua Ferroviário Anísio Viriato, 330 São Judas Tadeu Divinópolis/MG - CEP 35.501-256 Tel: (11) 4293-0939 - CNPJ: 21.725.948/0001-84 sac@aglbrail.com

www.**aglbrasil**.com